### *What do I need to start?*

- 1. Wi-Fi access for over the air transfer
- 2. Valid Library Card (less than \$10 in fines)

## *Accessing Overdrive*

- 1. Tap to open your Silk Browser.
- 2. In the address bar, type *akronlibrary.overdrive.com*
- 3. This will allow you to see all the eBooks the library owns.

## *Logging In*

- 1. Tap on the three lines on top right.
- 2. Tap on **Sign in** button.
- 3. Enter your library card number found on the back of your library card. (Don't use A and B from your card.)
- 4. Enter your PIN, which is the last four digits of your phone number unless you have changed it.

## *Filtering Kindle Books Only (two ways)*

- *1st. Before searching, tap on Tap on 3 lines on top right of screen and tap on Kindle Books. Then you can filter more to "available now" to "date added", etc., by tapping on filter down button.*
- *2nd. After search on the result screen, tap on Filter down button, tap on eBooks, then on Kindle Books.*

#### *Search and Borrowing Kindle Books*

- 1. Type in Search bar.
- 2. You can tap on the Filter drop-down arrow to see other options such as "Date added" or "Available now".
- 3. Tap on **Borrow**.
- 4. A pop up box will appear.
- 5. Click the **Borrow** button.
- 6. A new pop up box will appear that says success.
- 7. The title will be listed and how long it is checked out until a particular date.
- 8. Click on the **Read now with Kindle** button.
- 9. This will take you to **amazon.com** web page.
- 10. If you are already not logged in you will need to.
- 11. Make sure the **deliver to** dropdown menu lists the correct Kindle.
- 12. Click **Get Library book**.
- 13. The item will be delivered to your Kindle wirelessly.
- 14. Go back to your Kindle Main Screen.
- 15. Tap on "**Library**". You should see the downloaded Kindle book on your Kindle shelf.
- 16. Tap on the book to begin reading.

#### *How to Renew*

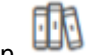

- 1. Tap on to go to your **Loans** page.
- 2. Tap the **Renew** button under the title you'd like to renew.
- 3. Choose an option for the length of the renewal (if available). Then, tap **Renew** again.

Note: Any time left on your current lending period is canceled when you renew a title.

For example, if a title expires in two days and you renew it for seven days, the new due date will be seven days from the moment you renew.

4. After you renew the title, you'll see the new due date and options to open or download it.

# *Returning a book*

1. Tap on **the study of the go to your Loans page.** 

2. Tap the **Return** button under the title you'd like to return.

# **Contact us with your questions at:**

[ehelp@akronlibrary.org](mailto:dlr@akronlibrary.org) or 330-643-9145